## **Applying to Lansing Community College**

Apply to LCC only once. If you are unsure if you have applied before, ask a staff member to check your status.

- 1. Go to www.lcc.edu and click **APPLY**.
- 2. Click **First time user account creation**.
- 3. Create a temporary **Login ID and PIN**, then click "Login".
	- a. Login ID can be up to 9 letters or numbers.
	- b. PIN must be 6 to 15 numbers.
- 4. Choose the appropriate application type from the drop down menu then click "Continue".
	- a. Domestic students choose **First Time Attending College** or **High School Student**, or **Transfer-In From Other College**.
	- b. Domestic students attending another college choose **Guest-Attending Other College**.
	- c. International F-1 students keeping their I-20 at another college choose **International Guest F1 or M1**
	- d. International F-1 students transferring their I-20 to LCC choose **Intl Transfer F1 or M1 Visa.**

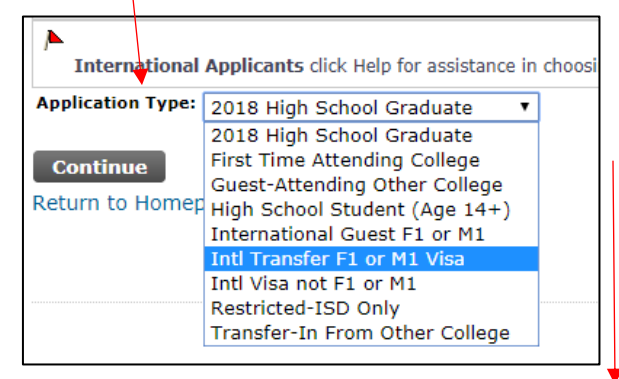

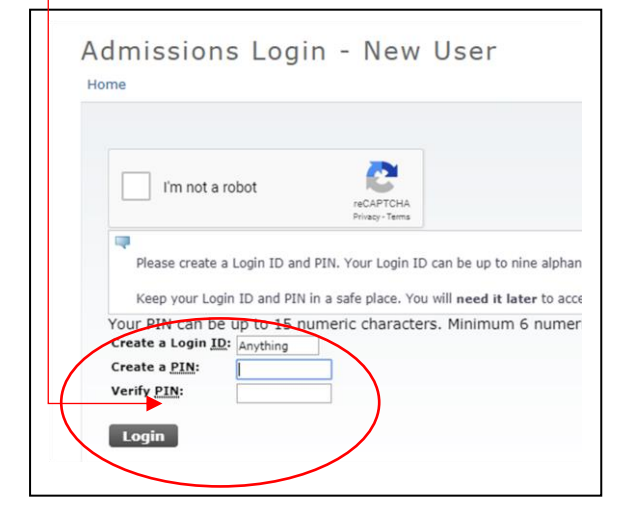

5. Select **Admission Term** for the first semester you will be enrolling in classes at LCC. Complete First Name and Last Name, then click "Continue".

6. Complete each section of the **Application Checklist** until each category has a checkmark. Then Click "Application Is Complete".

7. After submitting your application, you will receive your Student Number (X00……) by e-mail in a day or two. Write down this important number.

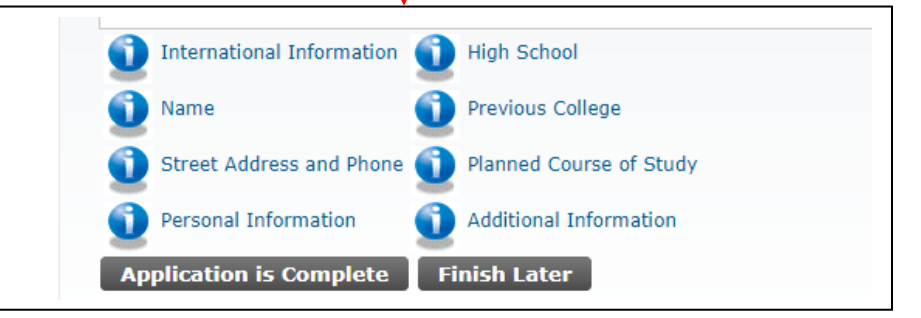

.

## **Tips for Completing Application**

- If your **Street Address** is not recognized, use the suggested address replacement by the system. You will be able to change your address on Self-Service Banner after you are admitted.
- **High School:** If you attended an **International High School,** use code **H005**
- **Previous College:** If you attended **Michigan State University,** use code **MI4700**
- Under **Additional Information**, international home addresses need to be entered in the following order: Number & Street, City, Province, Country, Postal Code (if applicable).

If you have any questions, please email LCC East staff at LCC\_East@lcc.edu.

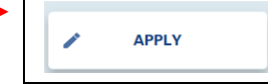